# **Cisco UCS Director Upgrade Guide, Release 5.5**

**First Published:** 2016-06-14

**Last Modified:** 2016-11-03

# **Overview of the Upgrade to Cisco UCS Director, Release 5.5**

The upgrade process to Release 5.5 depends on the current version of the software that is installed on your system. For information on supported upgrade paths, see [Supported](#page-0-0) Upgrade Paths to Cisco UCS Director, [Release](#page-0-0) 5.5, on page 1.

If your system is running versions prior to Release 5.4, then you must first migrate to Release 5.4, and then upgrade to Release 5.5. Cisco UCS Director Release 5.4 uses a new version of Java and the CentOS operating system. Due to this, the upgrade procedure for Release 5.4 is different from previous upgrade processes. For more information on how to upgrade your system to Release 5.4, see the *Cisco UCS Director Upgrade Guide, Release 5.4*, available at:

[http://www.cisco.com/c/en/us/support/servers-unified-computing/ucs-director/](http://www.cisco.com/c/en/us/support/servers-unified-computing/ucs-director/products-installation-guides-list.html) [products-installation-guides-list.html](http://www.cisco.com/c/en/us/support/servers-unified-computing/ucs-director/products-installation-guides-list.html)

### <span id="page-0-0"></span>**Supported Upgrade Paths to Cisco UCS Director, Release 5.5**

The following are the supported upgrade paths for Cisco UCS Director, Release 5.5:

#### **Upgrade Paths from Release 5.4(x.x) Platform**

- From Release 5.4 to Release 5.5
- From Release 5.4(0.1) to Release 5.5
- From Release 5.4(0.2) to Release 5.5
- From Release 5.4(0.3) to Release 5.5

Ú

**Important** Upgrading Cisco UCS Director to release 5.5 from versions prior to Release 5.4 is not supported.

### **Supported Upgrade Paths to Cisco UCS Director, Release 5.5 (0.1)**

The following are the supported upgrade paths for Cisco UCS Director, Release 5.5 (0.1):

Œ

**Important** Upgrading Cisco UCS Director to release 5.5(x.x) from versions prior to Release 5.4 is not supported.

#### **Upgrade Paths from Release 5.5(x.x) Platform**

From Release 5.5 to Release 5.5(0.1)

#### **Upgrade Paths from Release 5.4(x.x) Platform**

- From Release 5.4 to Release 5.5(0.1)
- From Release 5.4(0.1) to Release 5.5(0.1)
- From Release 5.4(0.2) to Release 5.5(0.1)
- From Release 5.4(0.3) to Release 5.5(0.1)
- From Release 5.4(0.4) to Release 5.5(0.1)

### **Upgrading a Single Node Setup to Release 5.5**

Follow this procedure to upgrade from Cisco UCS Director, Release 5.4. If you need to upgrade from an earlier release, you must first upgrade to Release 5.4. For more information, see the *Cisco UCS Director Upgrade Guide, Release 5.4* available at: [http://www.cisco.com/c/en/us/support/servers-unified-computing/](http://www.cisco.com/c/en/us/support/servers-unified-computing/ucs-director/products-installation-guides-list.html) [ucs-director/products-installation-guides-list.html.](http://www.cisco.com/c/en/us/support/servers-unified-computing/ucs-director/products-installation-guides-list.html)

#### **Before You Begin**

- Download the Cisco UCS Director, Release 5.5 patch from <http://www.cisco.com>.
- Place the software in the FTP or HTTP server that you plan to use to install the upgrade.
- If NFS mount is used for application storage, disable it before you apply a patch. If you do not, the upgrade will fail.

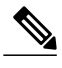

We recommend that you take a snapshot of the VM before you begin the upgrade. If you do this, you do not need to back up the existing configuration database through an FTP server. **Note**

- **Step 1** Start your current version of Cisco UCS Director (Release 5.4).
- **Step 2** In the ShellAdmin, choose Stop services to stop all services.
- **Step 3** To verify that all services are stopped, choose Display services status.
- **Step 4** (Optional) If desired, you can choose Backup database to back up the Cisco UCS Director database. You do not need to back up the database if you took a snapshot of the VM before you started.
- **Step 5** To upgrade Cisco UCS Director to Release 5.5, choose Apply patch.
- **Step 6** When prompted, enter the location of the Release 5.5 patch.

**ftp://***username*:*password*@*hostname*|*IP\_address*/*software\_location\_and\_name*

- **Step 7** Wait for the download and installation to complete.
- **Step 8** When prompted, choose Start services to start services and complete the upgrade process.
	- After you apply the upgrade patch and complete that installation, choose the Start Services option of ShellAdmin to start/restart the Cisco UCS Director services and complete the patch process. The patch process is not complete or successful until the Cisco UCS Director services have started, Cisco UCS Director is available, the login screen is displayed, and the administration can log in to Cisco UCS Director. **Note**

All Cisco UCS Director services must be started before you attempt to perform other shelladmin procedures, such as apply additional patches, take a database backup, or restore a database from a backup.

**Step 9** When the upgrade is complete, choose Show Version in ShellAdmin to verify the current version of Cisco UCS Director.

## **Upgrading a Multi-Node Setup to Release 5.5**

Perform these steps on the primary node and all service nodes. This procedure also upgrades the inventory database or monitoring database nodes.

Follow this procedure to upgrade from Cisco UCS Director, Release 5.4. If you need to upgrade from an earlier release, you must first upgrade to Release 5.4 and then upgrade to Release 5.5. For information on upgrading to Release 5.4, see the *Cisco UCS Director Upgrade Guide, Release 5.4* available at:

[http://www.cisco.com/c/en/us/support/servers-unified-computing/ucs-director/](http://www.cisco.com/c/en/us/support/servers-unified-computing/ucs-director/products-installation-guides-list.html) [products-installation-guides-list.html.](http://www.cisco.com/c/en/us/support/servers-unified-computing/ucs-director/products-installation-guides-list.html)

#### **Before You Begin**

- Download the Cisco UCS Director, Release 5.5 patch from [http://www.cisco.com.](http://www.cisco.com)
- Place the software in the FTP or HTTP server that you plan to use to install the upgrade.
- If NFS mount is used for application storage, disable it before you apply a patch. If you do not, the upgrade will fail.

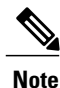

We recommend that you take a snapshot of the VM before you begin the upgrade. If you do this, you do not need to back up the existing configuration database through an FTP server.

- **Step 1** Start the primary and service nodes for your current version of Cisco UCS Director (Release 5.4).
- **Step 2** In the ShellAdmin for the primary and all service nodes, choose Stop services to stop all services.
- **Step 3** To verify that all services are stopped, choose Display services status.
- **Step 4** (Optional) If desired, you can choose Backup database on the inventory database and monitoring database nodes to back up the Cisco UCS Director database.

You do not need to back up the database if you took a snapshot of the VM before you started.

- **Step 5** In the ShellAdmin for the primary node and all service nodes, choose Apply patch to upgrade those nodes to Release 5.5.
- **Step 6** When prompted, enter the location of the Release 5.5 patch. **ftp://***username*:*password*@*hostname*|*IP\_address*/*software\_location\_and\_name*
- **Step 7** Wait for the download and installation to complete.
- **Step 8** When prompted, choose Start services to start services on the primary node and all services nodes and complete the upgrade process.
	- After you apply the upgrade patch and complete that installation, choose the Start Services option of ShellAdmin to start/restart the Cisco UCS Director services on the primary service nodes and complete the patch process. The patch process is not complete or successful until the Cisco UCS Director services have started, Cisco UCS Director is available, the login screen is displayed, and the admin user can log in to Cisco UCS Director. **Note**

All Cisco UCS Director services must be started before you attempt to perform other ShellAdmin procedures, such as apply additional patches, take a database backup, or restore a database from a backup.

**Step 9** When the upgrade is complete, choose Show Version in ShellAdmin to verify the current version of Cisco UCS Director.

### **Upgrading Bare Metal Agent to Release 5.5**

#### **Before You Begin**

• Upgrade Cisco UCS Director to Release 5.5.

If your system is running versions prior to release 5.4, then you must first migrate to Release 5.4, and then upgrade to Release 5.5. For information on upgrading to release 5.5, see the *Cisco UCS Director Release 5.5 Upgrade Guide* available at: [http://www.cisco.com/c/en/us/support/servers-unified-computing/](http://www.cisco.com/c/en/us/support/servers-unified-computing/ucs-director/products-installation-guides-list.html) [ucs-director/products-installation-guides-list.html](http://www.cisco.com/c/en/us/support/servers-unified-computing/ucs-director/products-installation-guides-list.html)

- **Step 1** Download the Bare Metal Agent, Release 5.5 patch to the existing Bare Metal Agent.
- **Step 2** Log in to the Bare Metal Agent console through PuTTY or another Secure Shell (SSH) client, using the default root credentials shown or the root credentials for your system. Username: root

Password: pxeboot

- **Step 3** Unzip the patch.
- **Step 4** Navigate to the directory of the unzipped file.

cd ucsd\_bma\_patch\_5\_5\_0\_0

- **Step 5** Run **./applyPatch.sh** to apply the patch to Bare Metal Agent.
- **Step 6** Navigate to the /opt/infra directory.
- **Step 7** Run **./showBMAVersion.sh** to verify that you have the correct version of Bare Metal Agent.
- **Step 8** Log in to Cisco UCS Director, Release 5.5, and choose **Administration** > **Physical Accounts** > **Bare Metal Agents**.
- **Step 9** Choose the account for the Bare Metal Agent that you have upgraded. If your system has more than one instance of Bare Metal Agent, you can identify the correct account by the IP address.

**Step 10** Confirm that the Bare Metal Agent account is reachable from Cisco UCS Director and then stop and start the services for that account.

### **Downloading Cisco UCS Director PowerShell Agent**

You download the installer for PowerShell Agent from Cisco UCS Director.

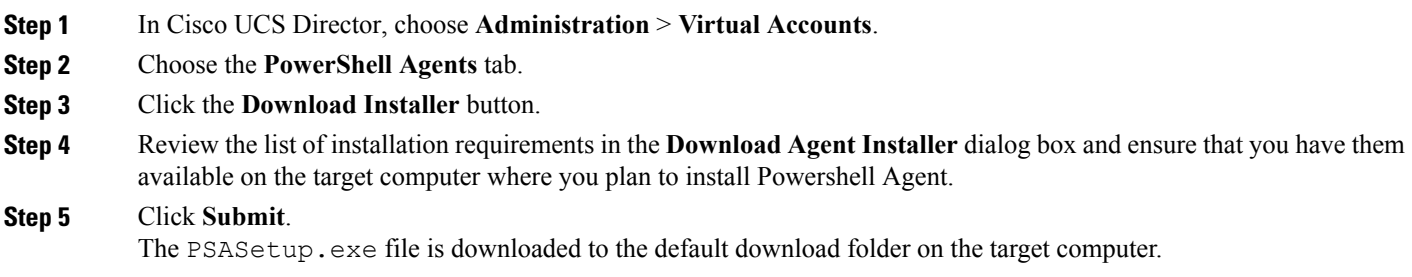

#### **What to Do Next**

Install Cisco UCS Director PowerShell Agent on the target computer.

### **Installing Cisco UCS Director PowerShell Agent**

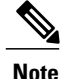

If you do not install the new version of PowerShell Agent for Cisco UCS Director, Release 5.5, the **Execute Power Shell Task** and the **Execute Command** options on the **PowerShell Agents** tab will not work correctly.

#### **Before You Begin**

You need system administrator privileges to complete this task.

- **Step 1** If necessary, copy the PSASetup.exe that you downloaded from Cisco UCS Director to your target computer.
- **Step 2** Double-click the **PSASetup.exe** file.
- **Step 3** In the **Preparing to Install** screen, click **Next**.
- **Step 4** In the **Ready to install the Program** screen, click **Install**. The **Installing Cisco PSA Service** screen displays during the installation. When the installation is complete, the **InstallShield Wizard Completed** screen displays.
- **Step 5** Click **Finish**.

ThePowerShell Agent isinstalled to the C:\Program Files (x86)\Cisco Systems\Cisco PSA Service folder. This folder is referred to as  $\&$  AGENT\_INSTALL\_FOLDER% in the remainder of the document.

**Step 6** On your computer, choose **Start**, type services.msc in the text field, and press the **Enter** key. A list of current services displays. Verify that the Cisco PSA Service is listed and is currently running.

### **Upgrading Cisco UCS Director REST API to Release 5.5**

The following procedure assumesthat you are using an Eclipse development environment. If you use a different development environment for your REST API projects, perform the appropriate steps for that environment.

#### **Before You Begin**

The currently installed version on your system should be release 5.4. For more information on upgrading to release 5.4, see the *Cisco UCS Director Release 5.4 Upgrade Guide* available at:

[http://www.cisco.com/c/en/us/support/servers-unified-computing/ucs-director/](http://www.cisco.com/c/en/us/support/servers-unified-computing/ucs-director/products-installation-guides-list.html) [products-installation-guides-list.html](http://www.cisco.com/c/en/us/support/servers-unified-computing/ucs-director/products-installation-guides-list.html)

- **Step 1** Download the Cisco UCS Director SDK Bundle, Release 5.5 from Cisco.com.
- **Step 2** Import the project into Eclipse.
- **Step 3** Execute the examples available to understand the REST API execution. The examples are located at com.cisco.cuic.api.examples.

### **Post Upgrade Requirements**

Workflows created in release 5.4 without a catalog input would fail to run after upgrading to release 5.5. This is because, selecting a catalog to provision a VM using the New VM Provision task in the ISO image workflow is mandatory in release 5.5, whereas selecting a catalog was optional in release 5.4. For a workflow to run successfully in release 5.5, you must complete the following steps:

**1** Create an empty or dummy catalog.

While creating this catalog, be sure to select the **Provision new VM for ISO mounting** check box and leave the **Image** field empty. If you do select an image, then a new VM is cloned from the selected image.

- **2** Open the workflow containing the New VM Provision task.
- **3** Edit the New VM Provision task to include the catalog.

You need not create multiple catalogs for different VM provisioning workflows. You can just create one catalog, and select it for multiple workflows.

 $\mathbf{I}$ 

### **Creating a Catalog for VM Provisioning Workflows**

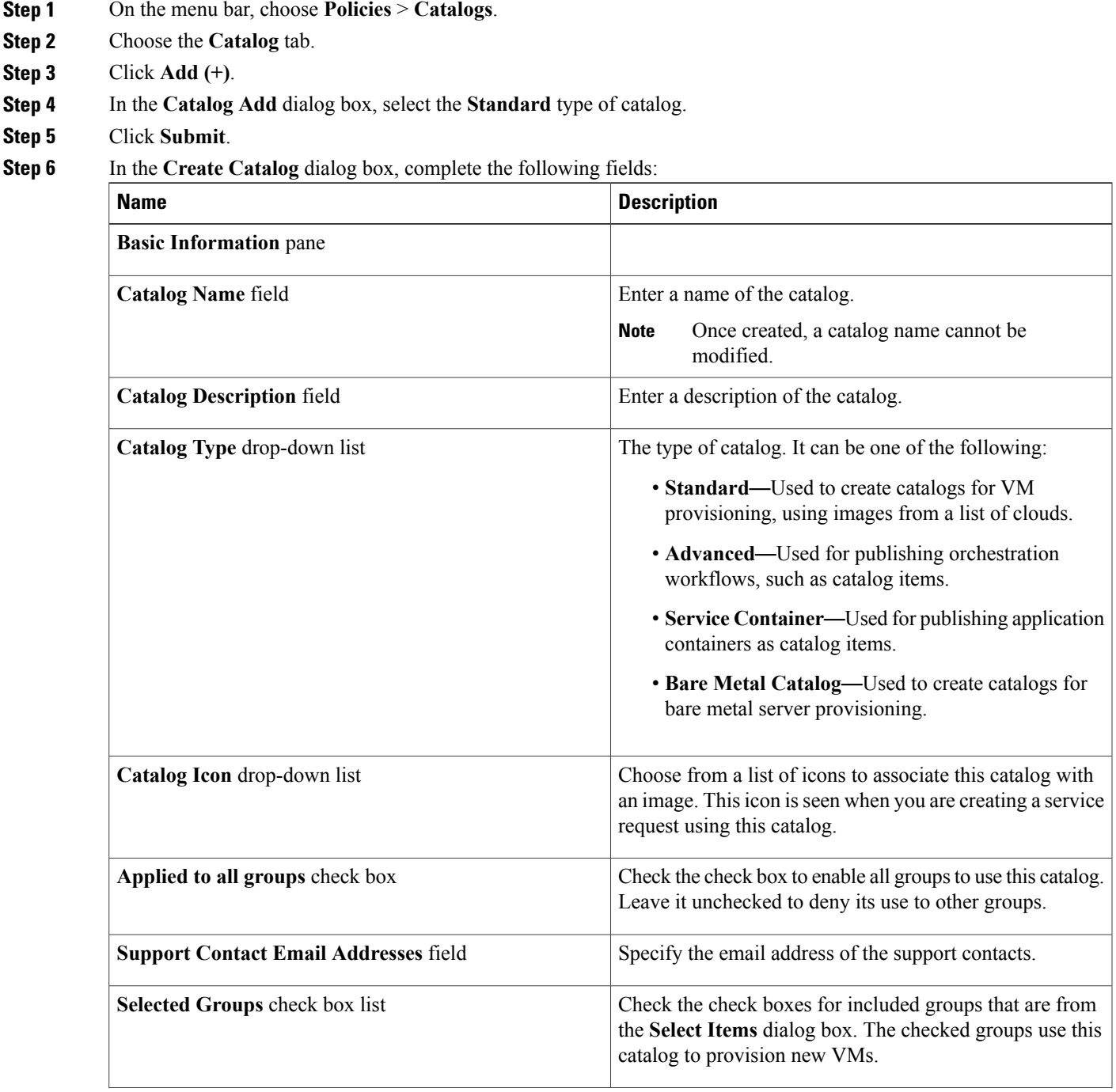

1

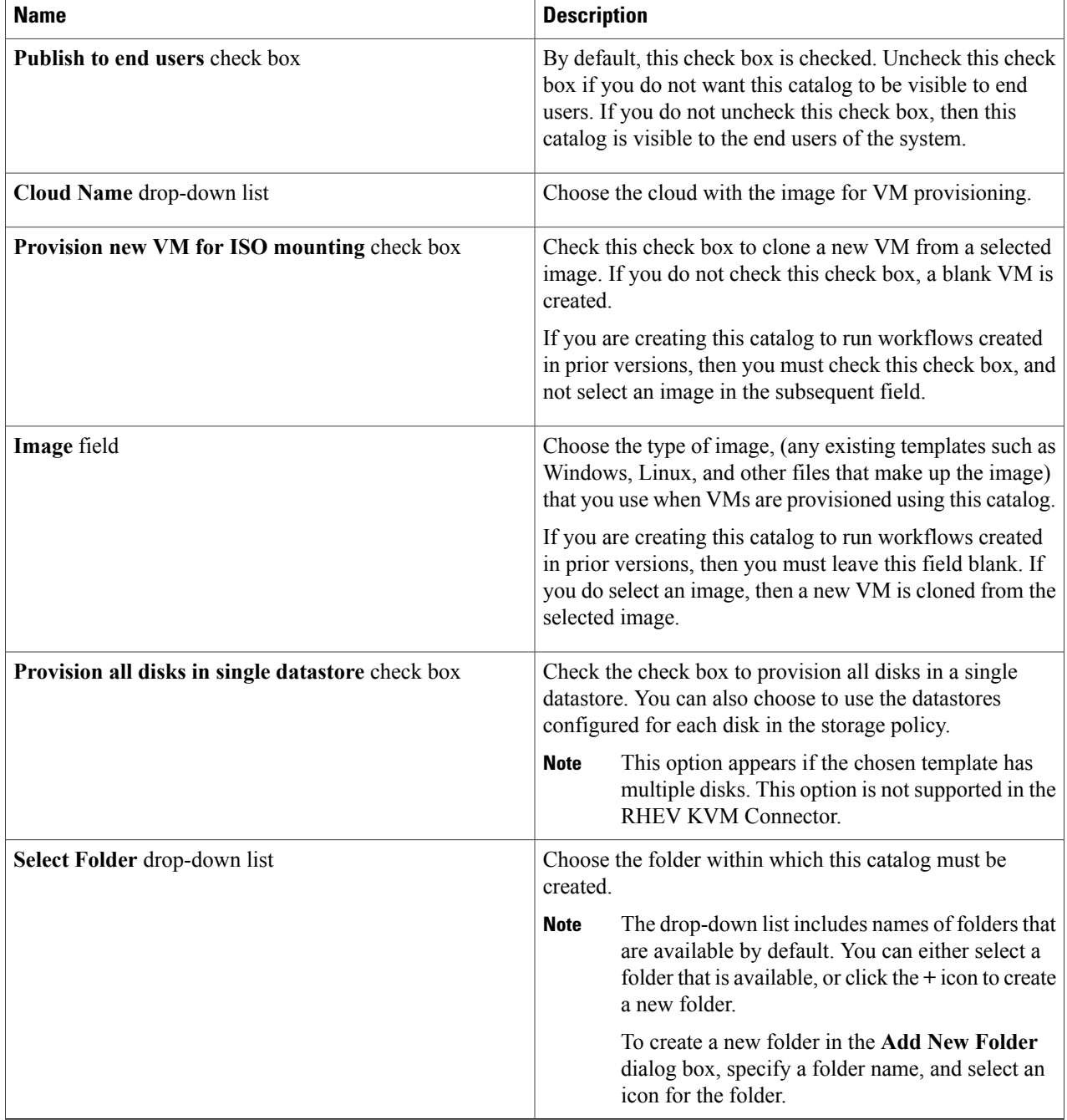

### **Step 7** Click **Next**.

**Step 8** In the **Applications** Details pane, complete the following fields:

| <b>Name</b>                    | <b>Description</b>     |
|--------------------------------|------------------------|
| <b>Category</b> drop-down list | Choose a VDC category. |

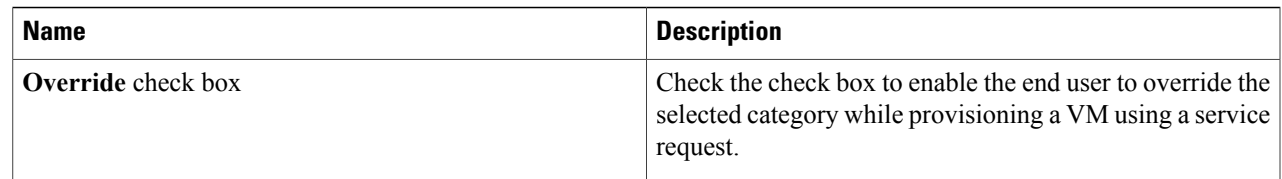

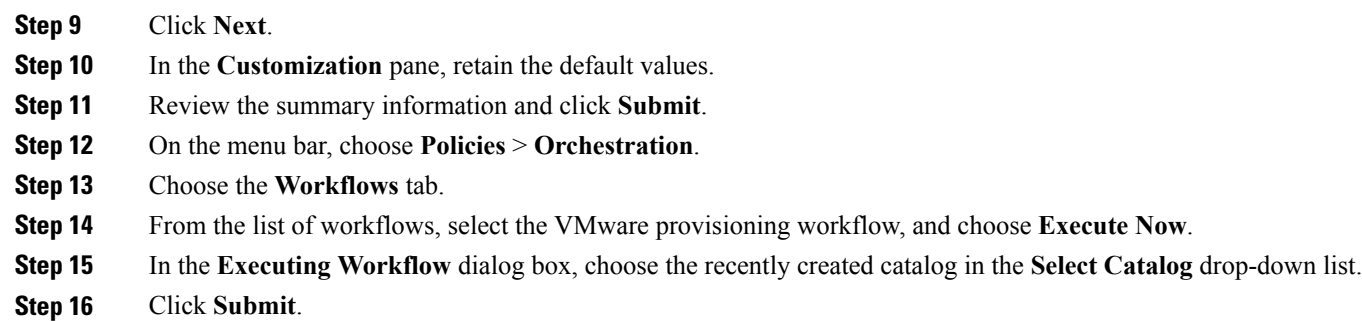

## **Troubleshooting**

#### **UCS Director Fails with Flex Error 1001: Digest Mismatch with RSL**

**Problem—After a Cisco UCS Director upgrade, access to the GUI sometimes fails with the following error,** immediately after logging in:

```
Flex Error #1001: Digest mismatch with RSL
http://10.5.40.10/app/cloudmgr/cloupia_common.swf. Redeploy the matching RSL or
relink your application with the matching library.
```
**Possible Cause—This can happen after an upgrade of the Cisco UCS Director appliance. Exact conditions** are not known at this time.

**Recommended Solution**— Cisco recommends the following workarounds:

- **Step 2** Restart the browser (or all open browsers).
- **Step 3** Use a different browser.
- **Step 4** Perform a browser reset, as described in the following documents. This will erase any previously configured browser settings.
	- For Firefox, see [https://support.mozilla.org/en-US/kb/refresh-firefox-reset-add-ons-and-settings.](https://support.mozilla.org/en-US/kb/refresh-firefox-reset-add-ons-and-settings)
	- For Internet Explorer, see <http://windows.microsoft.com/en-us/internet-explorer/reset-ie-settings#ie=ie-11>.

**Step 1** Clear the browser cache.

### **UCS Director Upgrade Does Not Respond**

**Problem**—When applying a patch upgrade to the nodes of a Cisco UCS Director single-node or multi-node deployment, the upgrade does not respond.

**Possible Cause**—This can occur if the time on the nodes is not synchronized.

**Recommended Solution**—Resync the NTP time and time zone information on each node:

#### **SUMMARY STEPS**

- **1.** Stop the upgrade in process.
- **2.** Manually resync the NTP server settings using the **Time Sync** shell admin option in the standalone (single-node) and primary, service, inventory, and monitoring nodes.
- **3.** Restart the upgrade process.

#### **DETAILED STEPS**

- **Step 1** Stop the upgrade in process.
- **Step 2** Manually resync the NTP server settings using the **Time Sync** shell admin option in the standalone (single-node) and primary, service, inventory, and monitoring nodes.
- **Step 3** Restart the upgrade process.

© 2016 Cisco Systems, Inc. All rights reserved.